# **LTV CNE-620 5G**

#### **цилиндрическая IP-видеокамера**

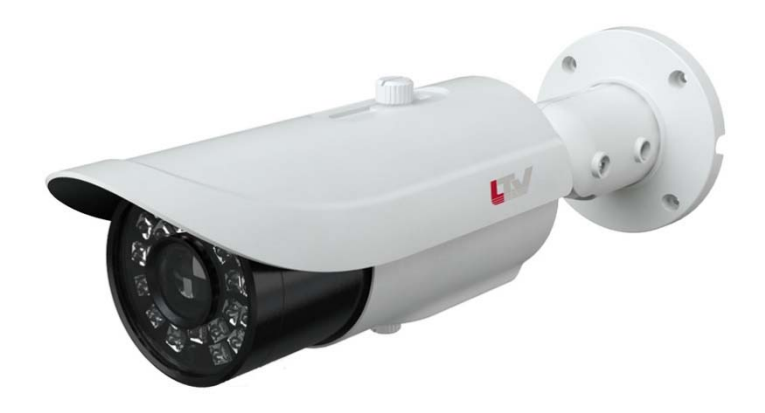

#### **Инструкция по быстрому запуску**  Версия 1.0

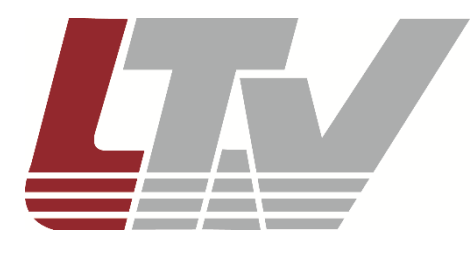

www.ltv-cctv.ru

Благодарим за приобретение нашего продукта. В случае возникновения каких-либо вопросов, связывайтесь с продавцом оборудования.

Данная инструкция подходит для IP-видеокамеры LTV CNE-620 5G.

Сведения, представленные в данном руководстве, верны на момент опубликования. Производитель оставляет за собой право в одностороннем порядке без уведомления потребителя вносить изменения в изделия для улучшения их технологических и эксплуатационных параметров. Вид изделий может незначительно отличаться от представленного на фотографиях. Обновления будут включены в новую версию данной инструкции. Мы своевременно вносим изменения.

# СОДЕРЖАНИЕ

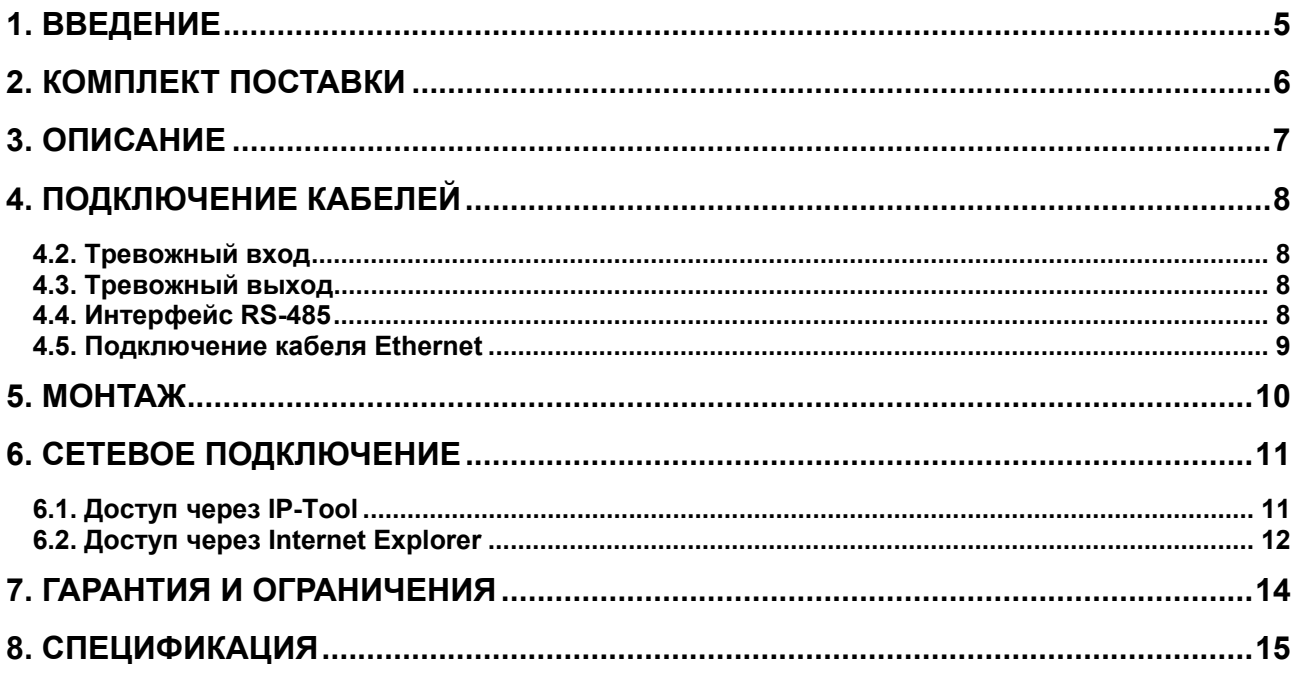

#### **Техника безопасности**

- В случае неправильной работы продукта свяжитесь с продавцом или ближайшим сервисным центром. Не пытайтесь самостоятельно разбирать устройство. Мы не несем никакой ответственности за проблемы, возникшие в результате ремонта или обслуживания неуполномоченными на то лицами.
- Избегайте попадания жидкости внутрь видеокамеры во время работы.
- Эксплуатация оборудования должна осуществляться в строгом соответствии с правилами электробезопасности, пожарной безопасности и прочими нормативными требованиями, действующими в вашем регионе. При установке на потолке или на стене видеокамера должна быть жестко закреплена.
- Не используйте видеокамеру с источником питания, напряжение которого отличается от указанного в спецификации.
- Не бросайте видеокамеру и не подвергайте ее ударам.
- Старайтесь не касаться объектива видеокамеры.
- При необходимости протирайте только сухой мягкой тканью.
- При длительном хранении видеокамеры закрывайте объектив защитной крышкой.
- Не направляйте видеокамеру на солнце и очень яркие источники освещения.
- Не используйте видеокамеру в очень жарких или холодных условиях, влажных, пыльных местах и не подвергайте воздействию сильного электромагнитного излучения.
- Во избежание перегрева обеспечьте видеокамере вентиляцию.
- Некоторые комплектующие устройства подлежат регулярной замене в соответствии с установленным для них сроком эксплуатации. Устройство подлежит регулярному профилактическому обслуживанию.

### **1. Введение**

Данная инструкция по быстрому запуску поможет вам быстро подключить IPвидеокамеру LTV CNE-620 5G к сети. За более подробной информацией о продукте обратитесь к инструкции по эксплуатации.

- 1. Проверьте содержимое упаковки в соответствие с приведенным ниже списком;
- 2. Установите и подключите видеокамеру;
- 3. Задайте требуемый IP-адрес.

**ВНИМАНИЕ:** Данное устройство должно быть установлено в соответствии с местными законами и правилами.

# **2. Комплект поставки**

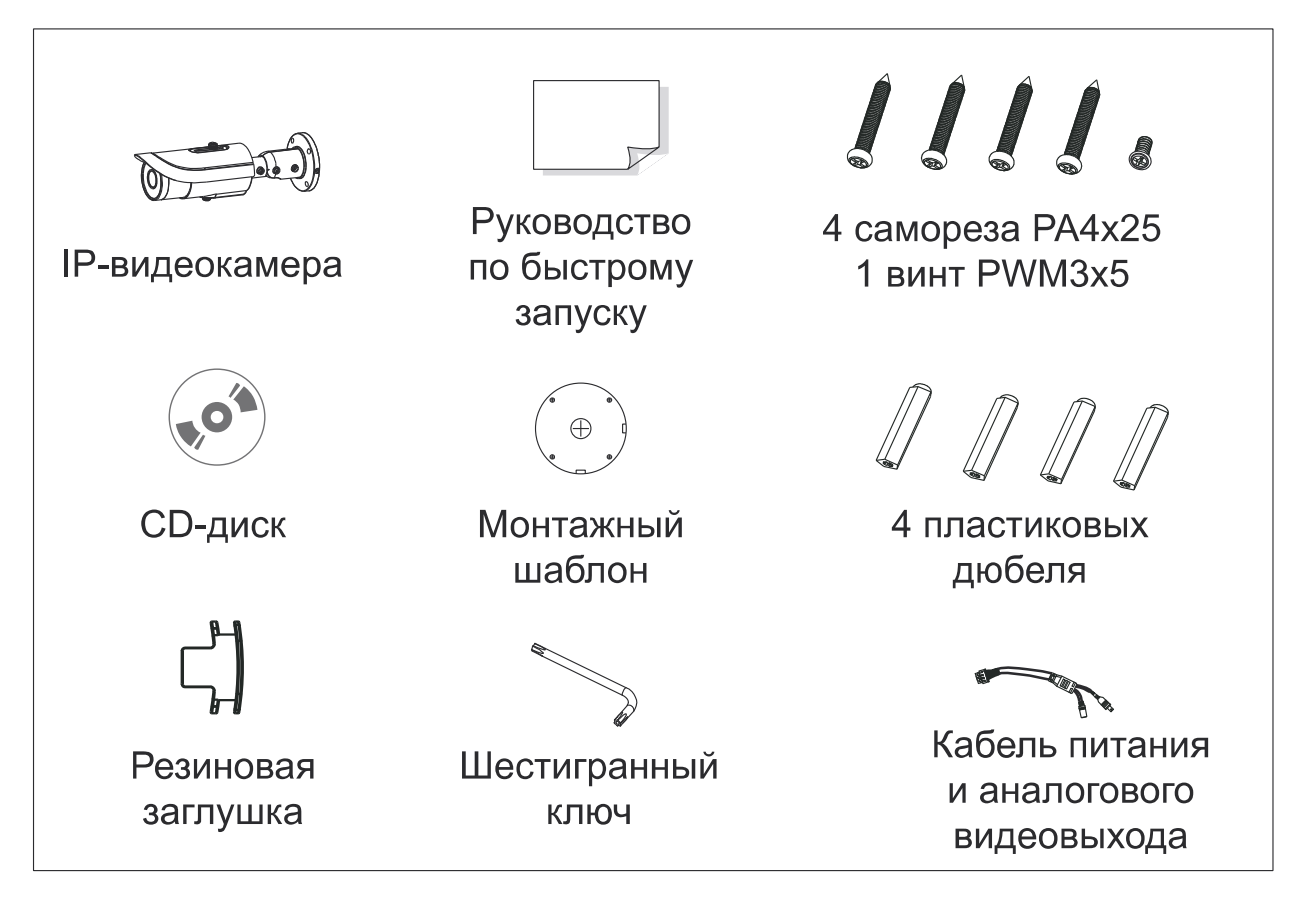

## **3. Описание**

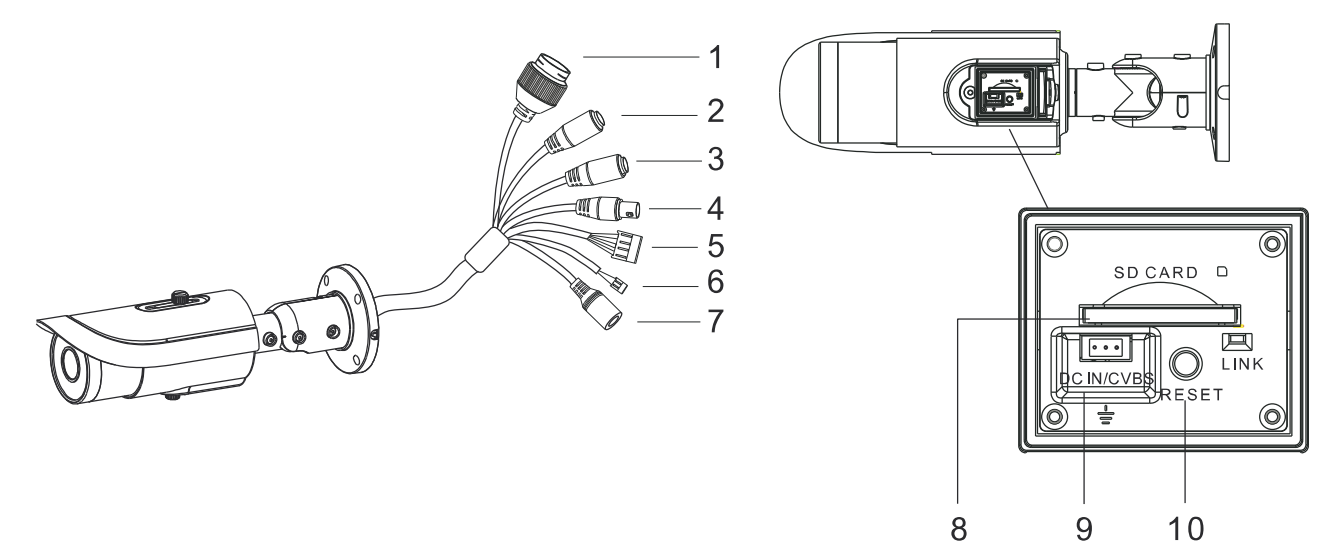

Рис. 3.1. Внешний вид

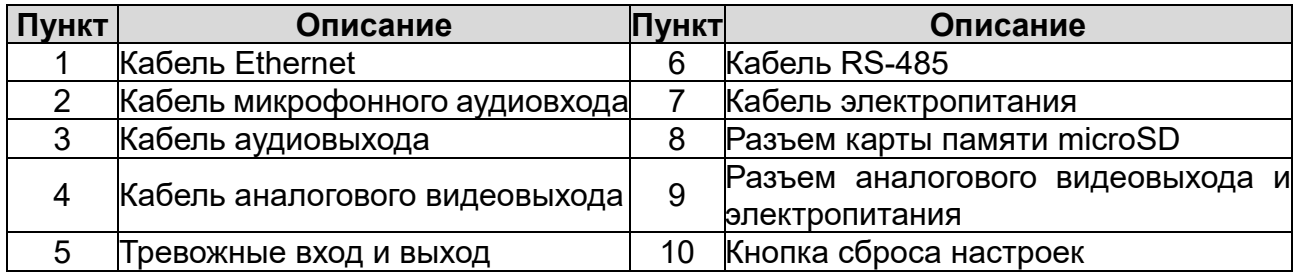

# **4. Подключение кабелей**

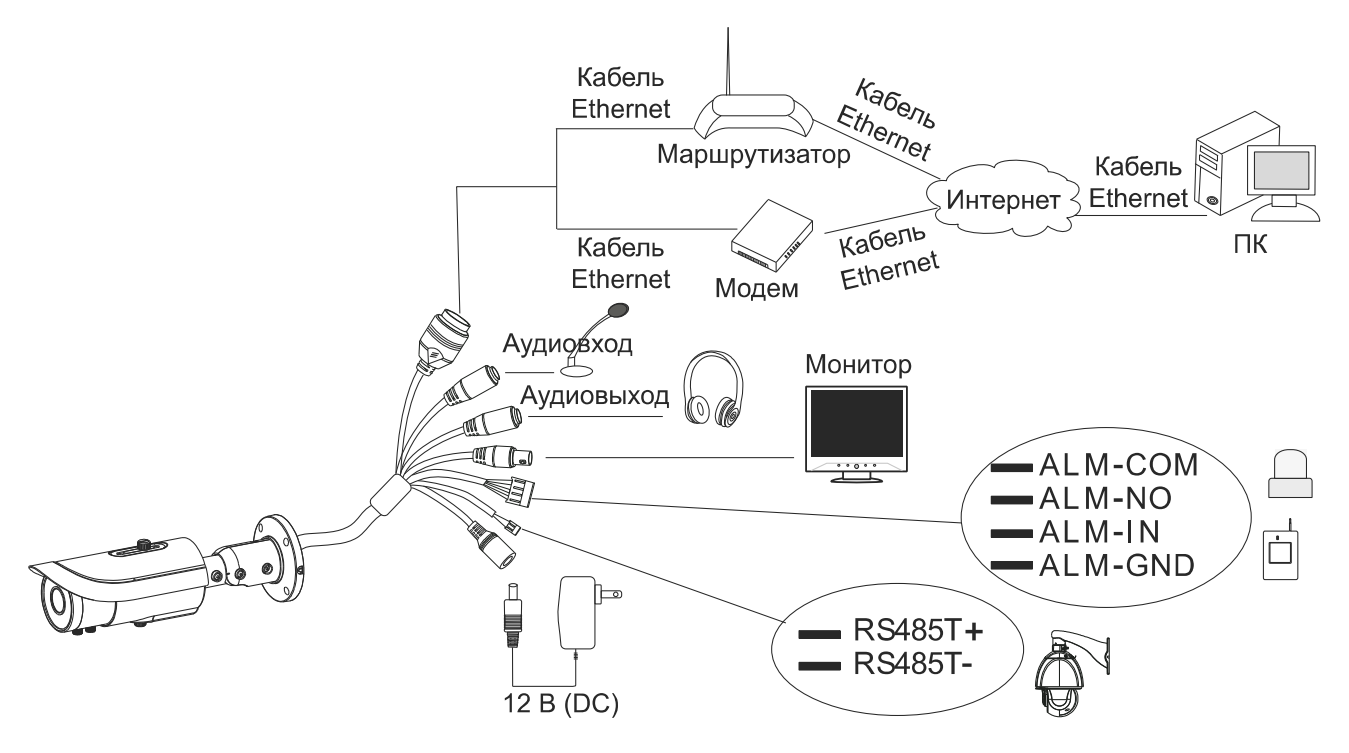

Рис. 4.1. Подключение кабелей

### **4.2. Тревожный вход**

У видеокамеры имеется 1 независимый тревожный вход (ALM-IN) и 1 тревожный вход с заземлением (ALM-GND). Какие-либо дополнительные требования к типам подключаемых извещателей отсутствуют (допустимы НО и НЗ). Соединяйте контакт заземления извещателя и контакт заземления тревожного входа.

# **4.3. Тревожный выход**

У видеокамеры имеется 1 тревожный выход, включающий в себя контакты COM (обычное реле) и NO (нормально открытое реле). Ослабьте винты тревожного выхода. Вставьте сигнальные провода NO и COM внешнего релейного устройства по раздельности. Затяните винты. Некоторые внешние релейные устройства требуют отдельного электропитания.

# **4.4. Интерфейс RS-485**

Интерфейс RS-485 используется для управления поворотными устройствами.

#### **4.5. Подключение кабеля Ethernet**

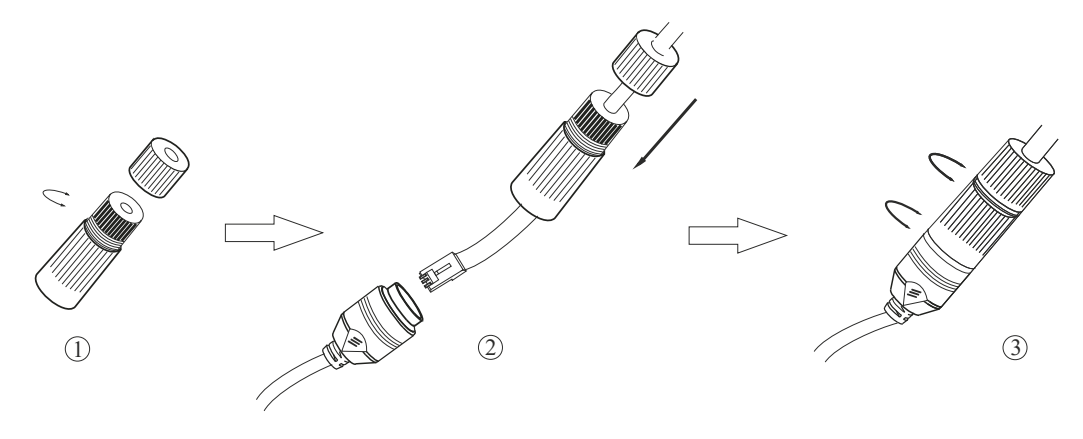

Рис. 4.2. Подключение кабеля Ethernet

- 1. Открутите гайку водонепроницаемой заглушки.
- 2. Протяните кабель Ethernet (без вилки RJ-45) через гайку и водонепроницаемую заглушку, затем обожмите кабель вилкой RJ-45.
- 3. Подключите кабель Ethernet вилкой RJ-45 к герметичной розетке RJ-45 на кабеле IP-видеокамеры и плотно закрутите водонепроницаемую заглушку и ее гайку.

### **5. Монтаж**

Перед установкой убедитесь, что стена или потолок достаточно прочны, чтобы выдержать тройной вес видеокамеры.

1. Просверлите в стене отверстия под шурупы и отверстие под кабели, используя для разметки монтажный шаблон.

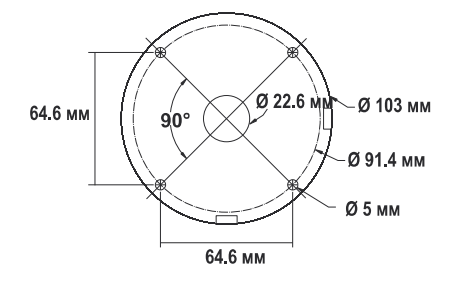

Рис. 5.1. Монтажный шаблон

- 2. Протяните кабели через отверстия и подключите их к видеокамере.
- 3. Поставьте резиновую заглушку в монтажное основание. Прикрепите монтажное основание к стене шурупами, как показано на Рис. 5.2.

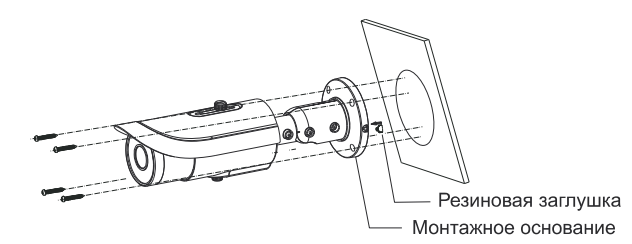

Рис. 5.2. Крепление к стене

4. Откройте корпус камеры, чтобы вставить карту памяти, и подключите монитор кабелем аналогового видеовыхода и электропитания.

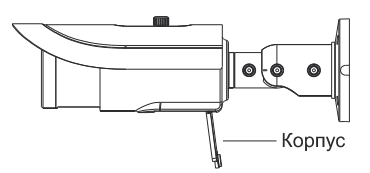

Рис. 5.3. Установка карты памяти

5. Отрегулируйте кронштейн. Прежде чем приступать к регулировке кронштейна, выведите изображение от видеокамеры на монитор. После этого ослабьте фиксирующие винты, чтобы оптимальным образом подстроить поле зрения видеокамеры, как показано на Рис. 5.4.

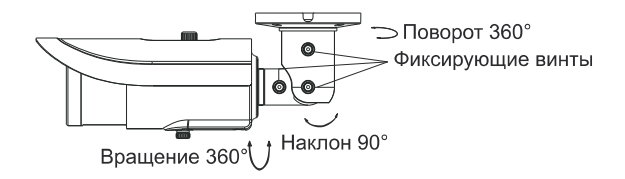

Рис. 5.4. Регулировка направления обзора

6. Закройте корпус видеокамеры и затяните фиксирующие винты, чтобы завершить установку.

#### 6. Сетевое подключение

Вы можете получить доступ к IP-видеокамере через локальную сеть или через Интернет. Здесь мы в качестве примера рассмотрим получение доступа через локальную сеть.

Существует два способа получить доступ к устройству по локальной сети:

- 1. доступ через утилиту IP-Tool,
- 2. прямой доступ через веб-браузер Internet Explorer (IE).

#### 6.1. Доступ через IP-Tool

- 1. Убедитесь, что видеокамера и ПК подключены к локальной сети.
- 2. Найдите IP-Tool на CD-диске и установите на ПК. После установки запустите IP-Tool

| $  \Box $<br>Device Network Search                                                                                   |             |               |                  |                  |           |         |                                                                                                    |           |  |
|----------------------------------------------------------------------------------------------------|-------------|---------------|------------------|------------------|-----------|---------|----------------------------------------------------------------------------------------------------|-----------|--|
| FT.<br>About<br>Immediate Refresh ▼                                                                                  |             |               |                  |                  |           |         |                                                                                                    |           |  |
| Device Name                                                                                                    | Device Type | Product Model | <b>IPAddress</b> | <b>Http Port</b> | Data Port | Subnet  | <b>Modify Network Parameter</b>                                                                                        | <b>13</b> |  |
| name                                                                                                    | <b>IPC</b>  | unknown       | 192.168.226.201  | 80               | 9008      | 255.255 | CE:98:23:75:35:22<br>Mac Address                                                                                       |           |  |
| name                                                                                                    | IPC.        | unknown       | 192 168 12       | 80               | 9008      | 255.255 | <b>IP Address</b><br>192.168.226.201                                                                                   |           |  |
| name                                                                                                    | <b>IPC</b>  | unknown       | 192.168.1.3      | 80               | 9008      | 255.255 | Subnet Mask<br>255.255.255.0                                                                                           |           |  |
|                                                                                                    |             |               |                  |                  |           |         | 192.168.226.1<br>Gateway                                                                                               |           |  |
|                                                                                                    |             |               |                  |                  |           |         | Tip: Enter the administrator password, and<br>then modify the network parameters.<br>Restore IPC Default Configuration | Modify    |  |
| Subnet Mask:255.255.255.0 Gateway: 192.168.1.1 DNS: 210.21.196.6<br>Total Device: 3<br>Local IP Address: 192.168.1.4 |             |               |                  |                  |           |         |                                                                                                    |           |  |

Рис. 6.1. Интерфейс IP-Tool

3. Измените IP-адрес. IP-адрес по умолчанию 192.168.226.201. Утилита IP-Tool автоматически найдет устройство после его включения. После запуска программы IP-Tool и выбора вашей IP-видеокамеры из списка, вы можете проверить информацию о ней. Щелкните мышкой на информацию об IPвидеокамере, выбрав ее из списка, чтобы отобразить в правой части окна ее сетевые параметры. Измените значения IP-адреса и шлюза видеокамеры. Следите, чтобы IP-адреса видеокамеры и ПК находились в одном сегменте сети.

| <b>Modify Network Parameter</b> |                        |  |  |  |  |  |
|---------------------------------|------------------------|--|--|--|--|--|
|                                 |                        |  |  |  |  |  |
| Mac Address                     | CE: 98: 23: 75: 35: 22 |  |  |  |  |  |
| <b>IP Address</b>               | 192.168.1.201          |  |  |  |  |  |
| <b>Subnet Mask</b>              | 255.255.255.0          |  |  |  |  |  |
| Gateway                         | $192.168.1$ . 1        |  |  |  |  |  |
|                                 |                        |  |  |  |  |  |
|                                 | Modify                 |  |  |  |  |  |
|                                 |                        |  |  |  |  |  |

Рис. 6.2. Изменение сетевых настроек

Например, IP-адрес вашего компьютера 192.168.1.4. В этом случае следует изменить IP-адрес видеокамеры на 192.168.1.Х. После изменения данных введите пароль администратора, а затем нажмите кнопку Modify, чтобы изменения вступили в силу.

ВНИМАНИЕ: Пароль администратора по умолчанию - 123456.

1. Дважды щелкните по IP-адресу видеокамеры, после чего откроется окно веббраузера IE для подключения к видеокамере. Веб-браузер IE автоматически запустит элемент управления ActiveX. Проверьте настройки безопасности веббраузера: установка элементов Active X должна быть разрешена. После того как элемент управления ActiveX установится, появится окно авторизации. Введите имя пользователя и пароль для авторизации.

**ВНИМАНИЕ:** Имя пользователя по умолчанию - admin; пароль по умолчанию -123456.

#### 6.2. Доступ через Internet Explorer

Сетевые настройки по умолчанию приведены в следующей таблице.

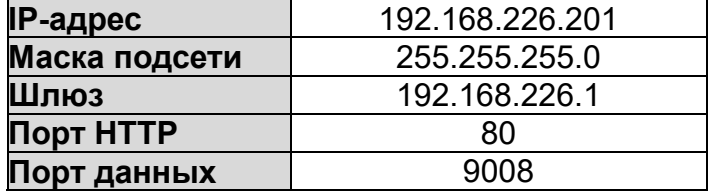

Когда вы подключаетесь в первый раз к IP-видеокамере, вы можете использовать приведенные в таблице сетевые настройки по умолчанию.

1. Вручную назначьте IP-адрес компьютера. IP-адрес ПК должен находиться в одном сегменте сети с IP-адресом видеокамеры по умолчанию. Откройте Центр управления сетями и общим доступом. Нажмите Подключение по локальной сети для перехода к следующему окну.

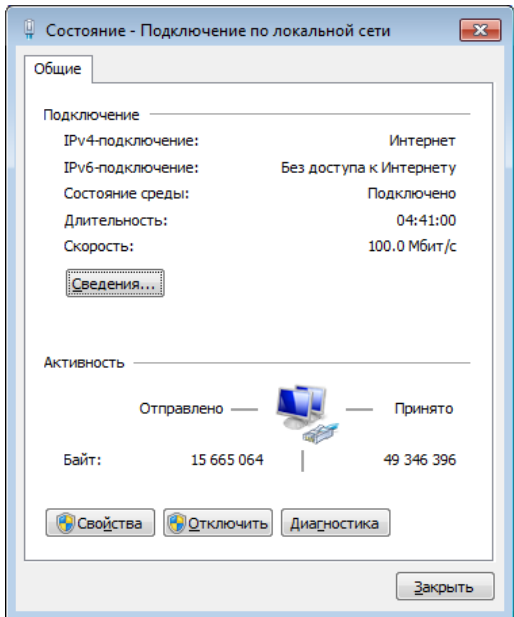

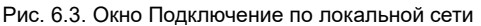

В появившемся окне нажмите кнопку **Свойства**. Выберите версию интернет протокола в соответствии с вашими потребностями (например, **Протокол Интернета версии 4 (TCP/IP)**). Далее нажмите кнопку **Свойства**, чтобы установить сетевые параметры ПК. На закладке **Основные** введите IP-адрес и прочую сетевую информацию о компьютере. Нажмите **OK**, чтобы выйти и применить сетевые настройки.

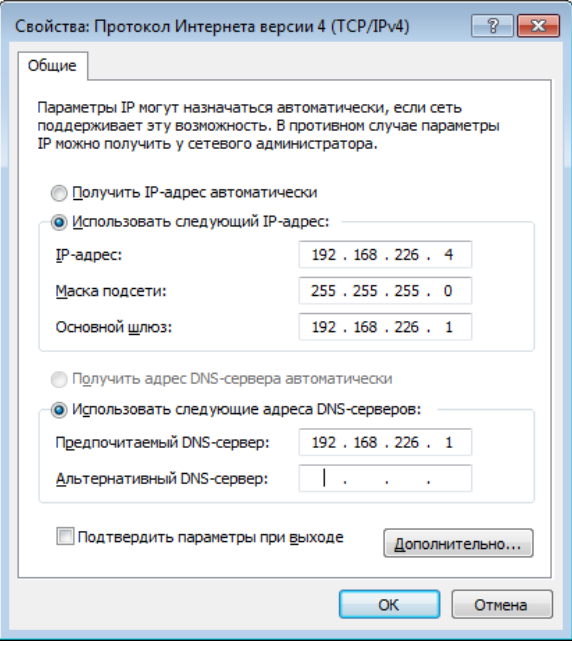

Рис. 6.4. Настройки IP-протокола

- 2. Откройте веб-браузер IE, введите IP-адрес видеокамеры по умолчанию и нажмите **Enter**. Веб-браузер IE автоматически загрузит элемент управления Active X.
- 3. После загрузки элемента управления ActiveX появится окно авторизации.
- 4. Введите имя пользователя и пароль по умолчанию в окне авторизации и нажмите кнопку **ОК**, чтобы начать просмотр видео от IP-видеокамеры.

# **7. Гарантия и ограничения**

На все оборудование LTV распространяется гарантия 3 года с момента приобретения. Ознакомиться с условиями гарантийного обслуживания вы можете на веб-сайте http://www.ltv-cctv.ru .

# **8. Спецификация**

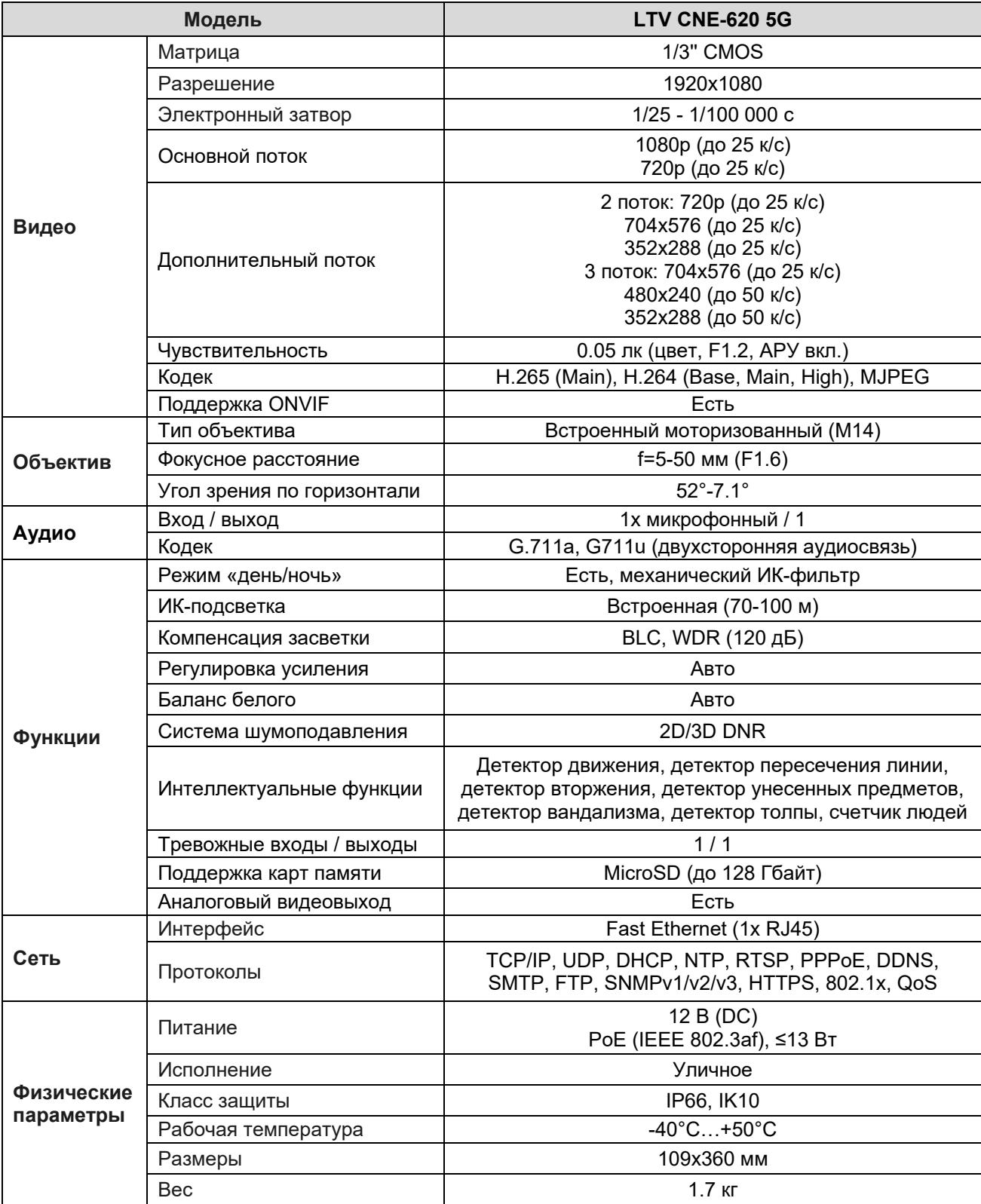

# **О бренде LTV**

Торговая марка LTV принадлежит торговому дому ЛУИС+ и известна на российском рынке с 2004 года. Линейка оборудования LTV - это полнофункциональный набор устройств, оптимальных по соотношению «цена/качество», ассортимент которых постоянно пополняется, следуя новым тенденциям на рынке CCTV и создавая их. Марка LTV представлена во всех основных подгруппах оборудования для создания систем видеонаблюдения любой сложности: видеокамеры, сменные объективы, видеорегистраторы, мониторы, кожухи и аксессуары.

Предлагаем посетить профильный сайт, посвященный оборудованию торговой марки LTV http://www.ltv-cctv.ru. Здесь вы можете найти полезную техническую информацию, скачать инструкции, а также получить последнюю версию каталога оборудования. Если у вас возникнут технические вопросы, наши специалисты всегда будут рады помочь вам.

Спасибо за то, что приобрели оборудование LTV!

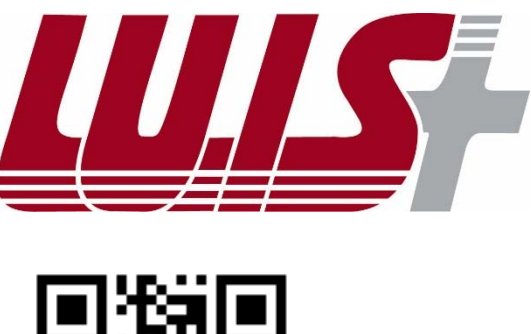

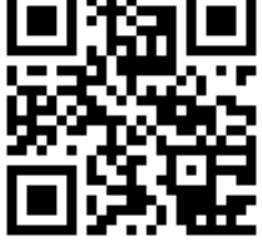

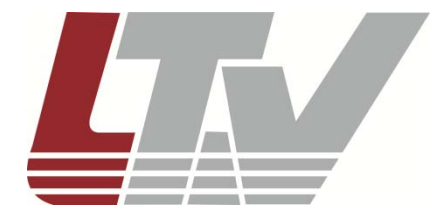

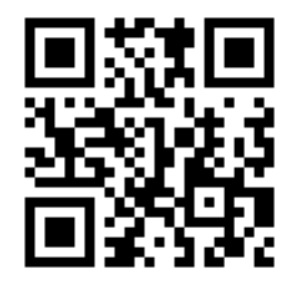